## INSTRUKCJA JAK DODAĆ PODRĘCZNIK NA ROK SZKOLNY 2016/2017

1. Wybieramy z menu podręczniki (na samym końcu ikonka)

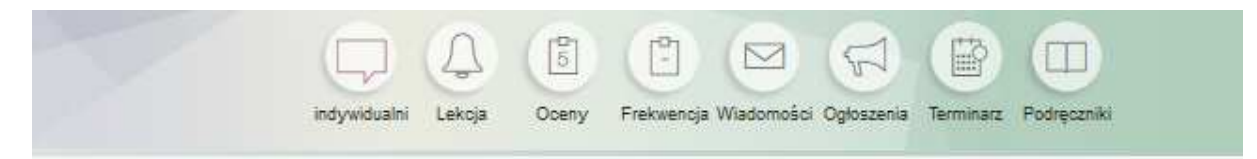

- 2. Wybieramy szkolna lista (jeśli podręcznik był już wykorzystywany)
- 3. Klikamy zmień status, jeśli pozycja jest nieaktualna to usuń z listy.

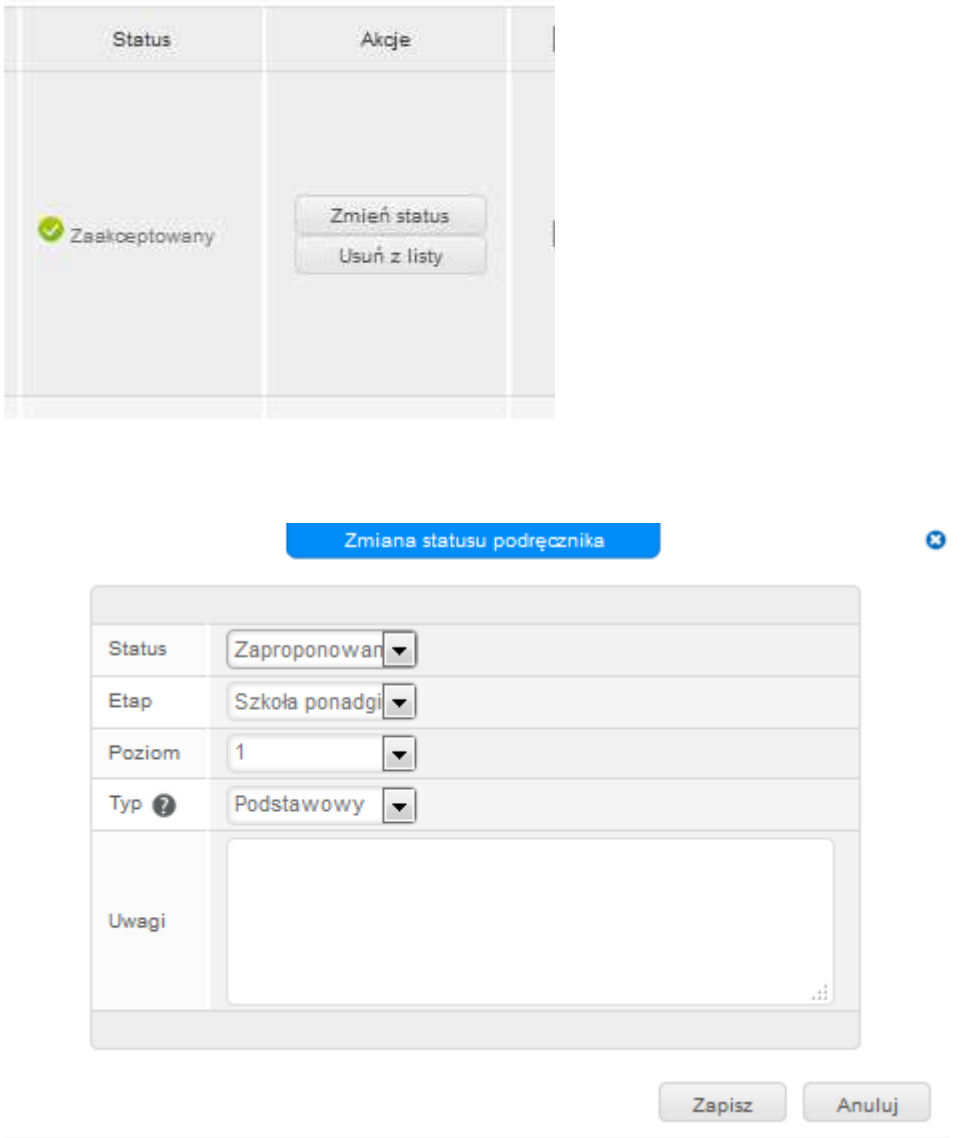

Wpisujemy lub wybieramy do kolejnych pól:

- Status Zaproponowany
- Etap Szkoła Ponadgimnazjalna
- Poziom 1 (zależy od klasy którą uczymy jeśli pierwsza)
- Typ podstawowy lub wariantowy

Uwagi: proszę napisać, np. Podręcznik dla klas 1 z informatyki na rok szkolny 2016/2017.

4. Następnie zatwierdzamy nasze ustawienia - zapisz.

Wariant jeśli nie mamy podręcznika na swojej liście

5. Klikamy szukam i wpisujemy słowo kluczowe, np. Informatyka. Przeglądamy zawartość z innych szkół. Następnie dodajemy podręcznik do swojej listy. Kontynuujemy, jak powyżej.

Wariant, gdy podręcznik jest zupełnie nowy:

6. Klikamy inne opcje i dodaj podręcznik.

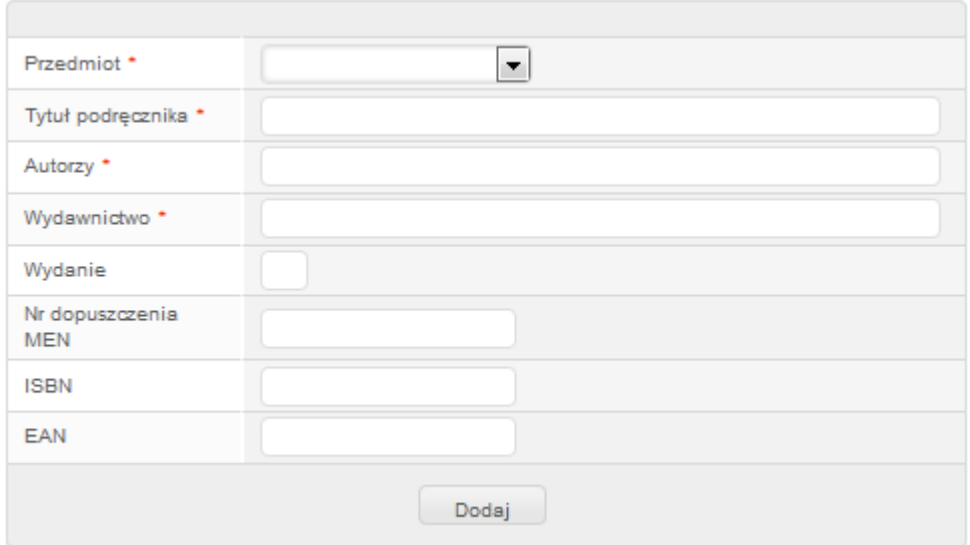

7. Uzupełniamy danymi formularz i dodajemy do naszej list podręczników. Kontynuujemy, jak powyżej.